## **Searching for Information in the Watch & Clock Bulletins**

Go to the website, **log in** and click on Publications. In the left hand menu hover over the Watch & Clock Bulletin link with the mouse. On the flyout menu click on the W&C Bulletin Index A new page will open with 3 options:

**The Browseable Watch & Clock Bulletin Index** – an Alpha-numerical listing of all the articles in a PDF document. There are 8 separate PDFs. You can choose the appropriate segment, open the PDF and search the PDF using the Find function of Adobe Acrobat.

**Watch & Clock Bulletin Index Search** – this allows you to enter your subject in the search box and choose the method of searching. You will need to record the results and then go the Past Issues page and navigate through the decades and Bulletins to the correct Bulletin.

After you've recorded the references, hover over the Watch & Clock Bulletin link again with the mouse. On the flyout menu this time select Past Issues (Members Only). Cross reference the Volume and Issue number with the Decade - Volume No. Range and Whole No. Range with the list at the bottom of the page. Go to the correct Decade and Volume number and find your article in the Table of Contents that open. (Hint – if the page number is not displayed in the Table of Contents, select a page listed that is prior to that page number, open the article and go page by page until you get to the correct page.)

**Watch & Clock Bulletin Quick Index** – this will do the same as the above Bulletin Index Search but the results display a clickable link to the article. Click on the red colored link and the article will open for you.

The Bulletin index is fairly exhaustive in its search. Which means that every instance of the word or phrase will be found, hence you will be presented with references that may only be a mention in an article that is closely or distantly related to the subject you are researching.

You can get a idea of the reference from the Class Code column of the results compare with the Class code list below. For example, the search for Hamilton gives a result of

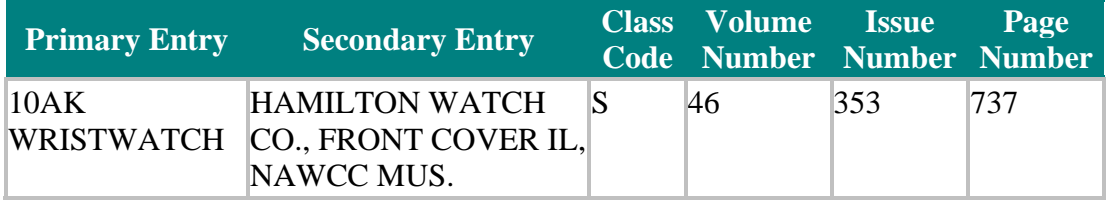

This tells me that it is the front cover of the Bulletin for this issue. It also is just a subject and not a full article.

This second result tells me that this is reference to Hamilton within the article "Henry J. Cain and 16S Movements by Howard Lasser and Andrew Porth" which begins on page 705 while the mention of Hamilton is on page 711 of that article.

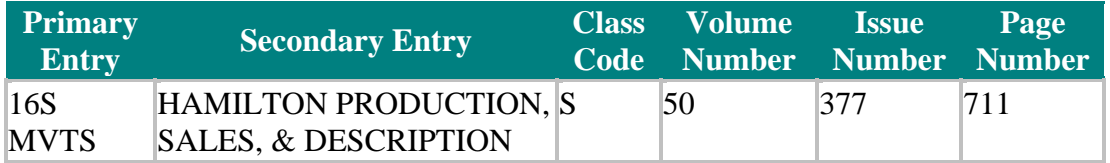

A helpful hint in finding the article (the title of which is not listed) is to search the open Title of Contents page by the Primary Entry information. Once you have opened the Title of Contents page, press the control key and the letter F on the keyboard. This will open a Find bar in the upper left of the page. Enter the information from the Primary Entry (in this case 16S MVTS) and it should highlight the place on the page where the article is. Open the article and go to page 711. You should find your reference to Hamilton there.

Perhaps the simpler way to search will be to note what opening page of which article is closet to the page your are looking for. i.e. page 705 is closet to the page 711 that is listed in the index results. So open that article and go to page 711. Once the article is open you can also search the article for any reference to your subject (in this case Hamilton). At the top of the PDF page toward the right is a Find bar. Enter your word there and press the down arrow next to the bar, and select Find Next in PDF. That will take to the next occurrence of the word.

- 1. Primary: the subject being referenced.
- 2. Secondary: additional information concerning the entry in the primary field.
- 3. Class: a one or two-letter code describing the primary entry as follows:
	- o A- Author;
	- o C- Clockmaker;
	- o O- Other;
	- o P- Personality;
	- o S- Subject;
	- o W- Watchmaker;
	- o R- Book Review;
	- o X- only slight mention is made.
- 4. Bulletin Volume Number (per year).
- 5. Bulletin Whole Number (continuous).
- 6. Page Number.